### Starting Hands On 1

Thomas Grenier, Olivier Bernard, Fabien Millioz, Nicolas Duchateau, Odyssée Merveille, Gabriel Bernardino, Jonas Lamy, Suzanne Bussod

#### Instructions (detailled after)

- 1. Create a new workspace and launch it
- 2. Download the zip file of the source <a href="https://gitlab.in2p3.fr/thomas.grenier/tp1ss">https://gitlab.in2p3.fr/thomas.grenier/tp1ss</a> classification/-/blob/master/TP1.zip
- 3. Drag and drop this file in your workspace
- 4. Unzip it in /home
- 5. Double clic on: **01\_Classification\_TF22.ipynb** to launch the jupyter notebook of the hands-on and follow instructions of the notebook

Can be 20 minutes long ...

- First, go to your project page
  - Find it on the list, or use the direct link access: www.floydhub.com/ge-insa-lyon/projects/YourProjectName
- For me:

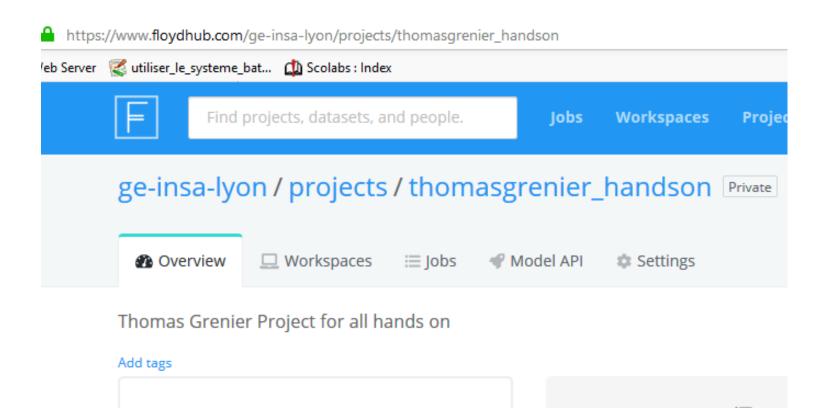

Then click on the "Create Workspace" button

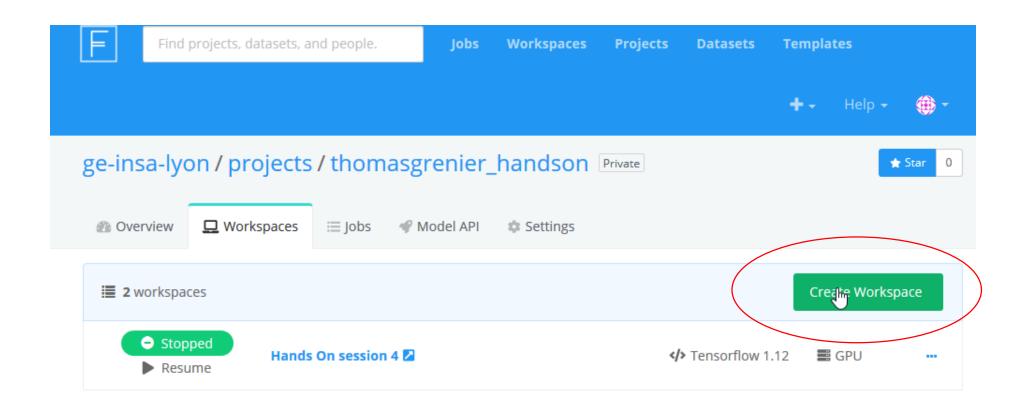

• On the following window, select "Start from scratch"

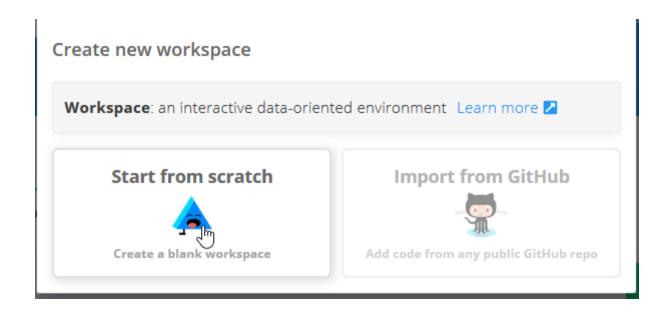

- Then you have to select the environment : **Tensorflow 2.3**
- Also, select the Machine on which your code will run.

→ If you have correctly associate your project to the team (owner) you can select **GPU** 

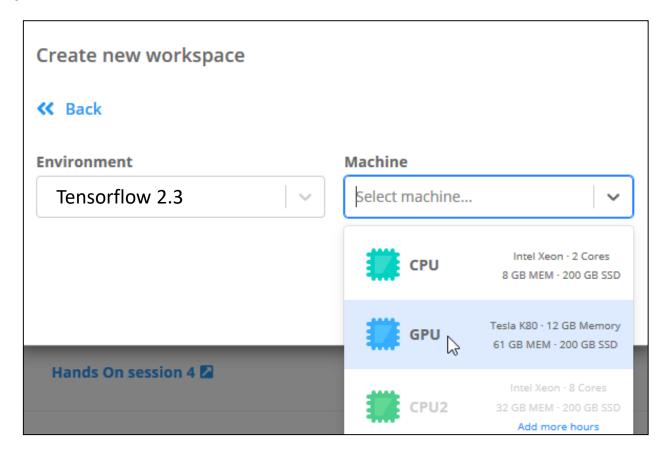

- You then create finalize the workspace creation by clicking the "Create Workspace"
- Attention please: when a workspace is created, it is automatically started!
  - To open it click on its name
  - You can wait 2 seconds or 20 minutes (provisioning)

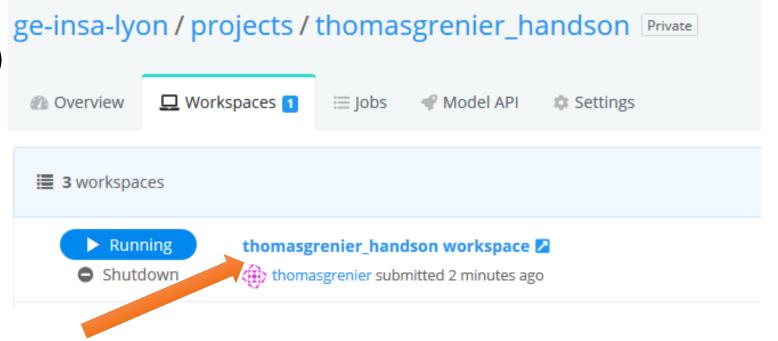

• You then enter to the *jupyterlab* of the workspace

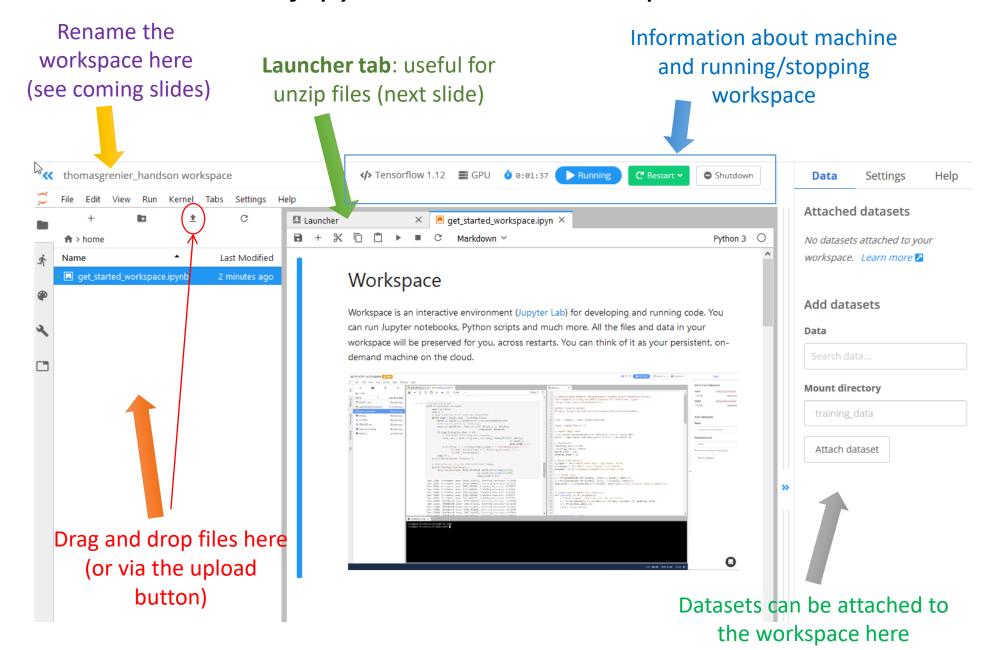

- Recommended: rename your workspace as you will have –at least- 4 workspaces in your project
  - First select the one you want to rename, simply clicking on it (the workspace can be running as in previous slide)

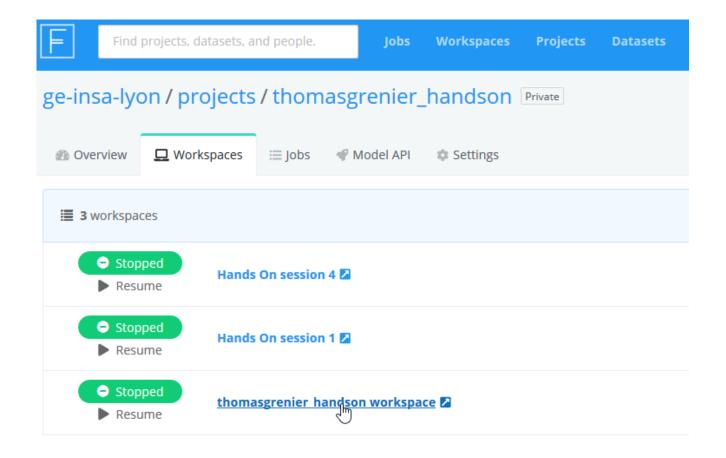

• Then, click on the workspace name as shown bellow

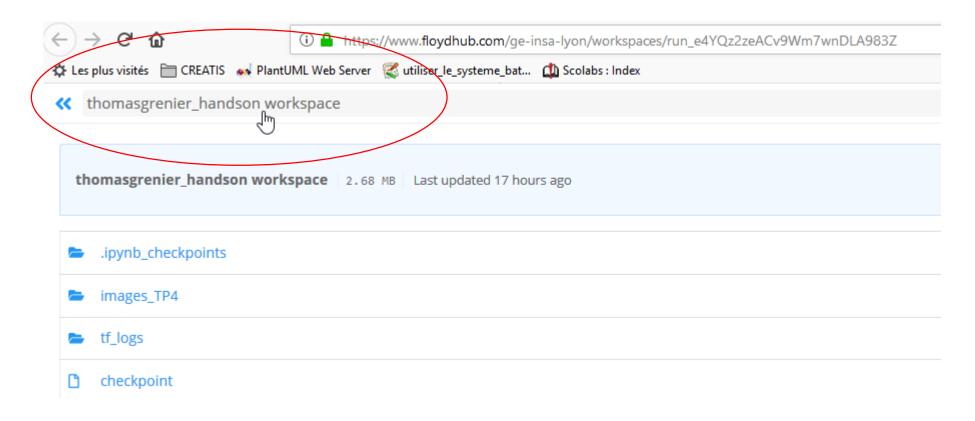

- Rename the workspace
- Don't forget to save your changes (click the Save button)

Note that the "<<" allow you to return to your project</li>

page (in a new tab)

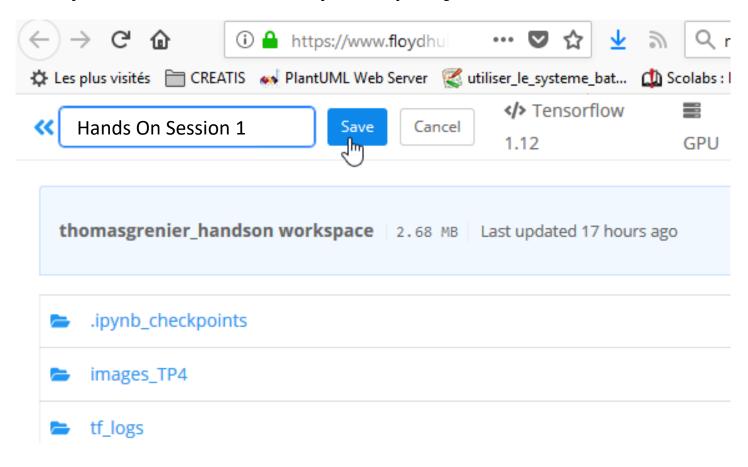

### 2- Download the zip file of the source

https://gitlab.in2p3.fr/thomas.grenier/tp1ss\_classification/-/blob/master/TP1.zip

# 3- Drag and drop TP1.zip file in your workspace

#### 3- Drag and drop TP1.zip file in your workspace

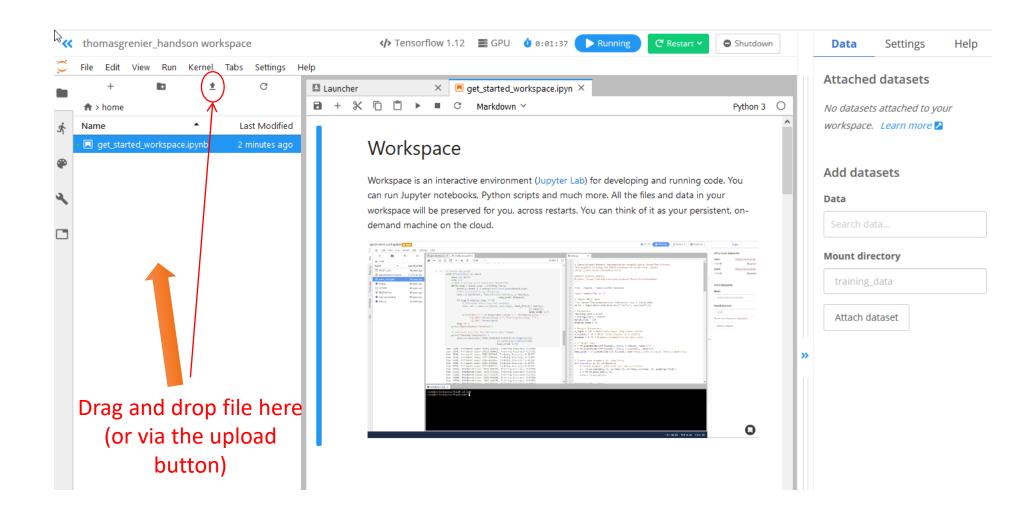

4- Unzip the file in /floyd/home

Here, we unzip the file TP1.zip that was drag-dropped/uploaded

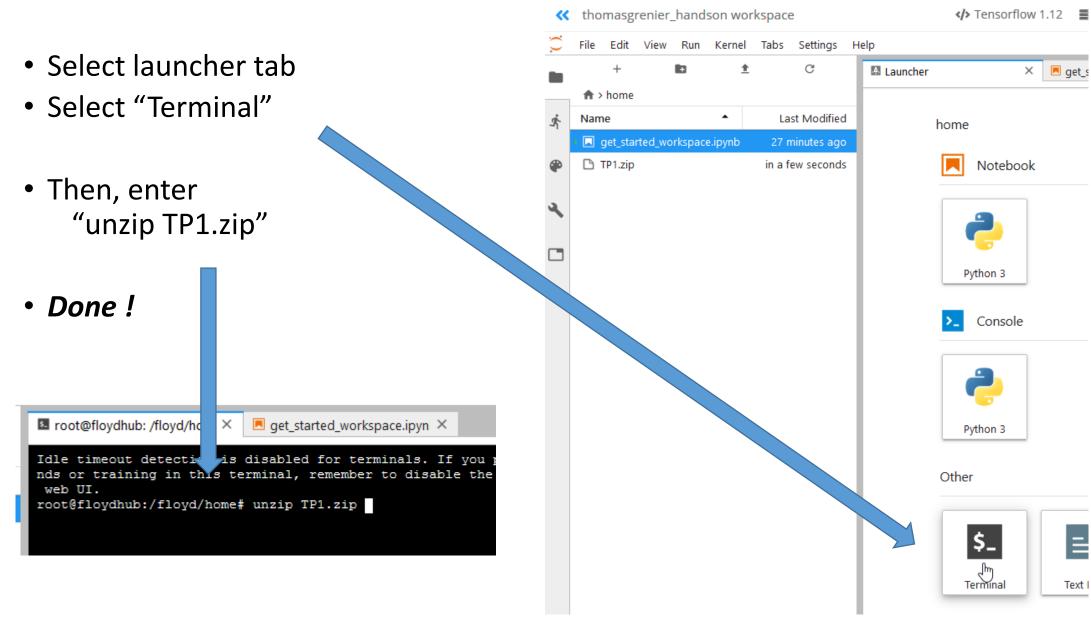

# 5- Double clic on O1\_Classification\_TF22.ipynb

And follow instructions of the notebook

(advanced users can look at **09\_GradAndAutoGrad.ipynb** to explore gradient descent optimization with tensorflow 2.x)